#### Title X Clinical and Non-Clinical courses

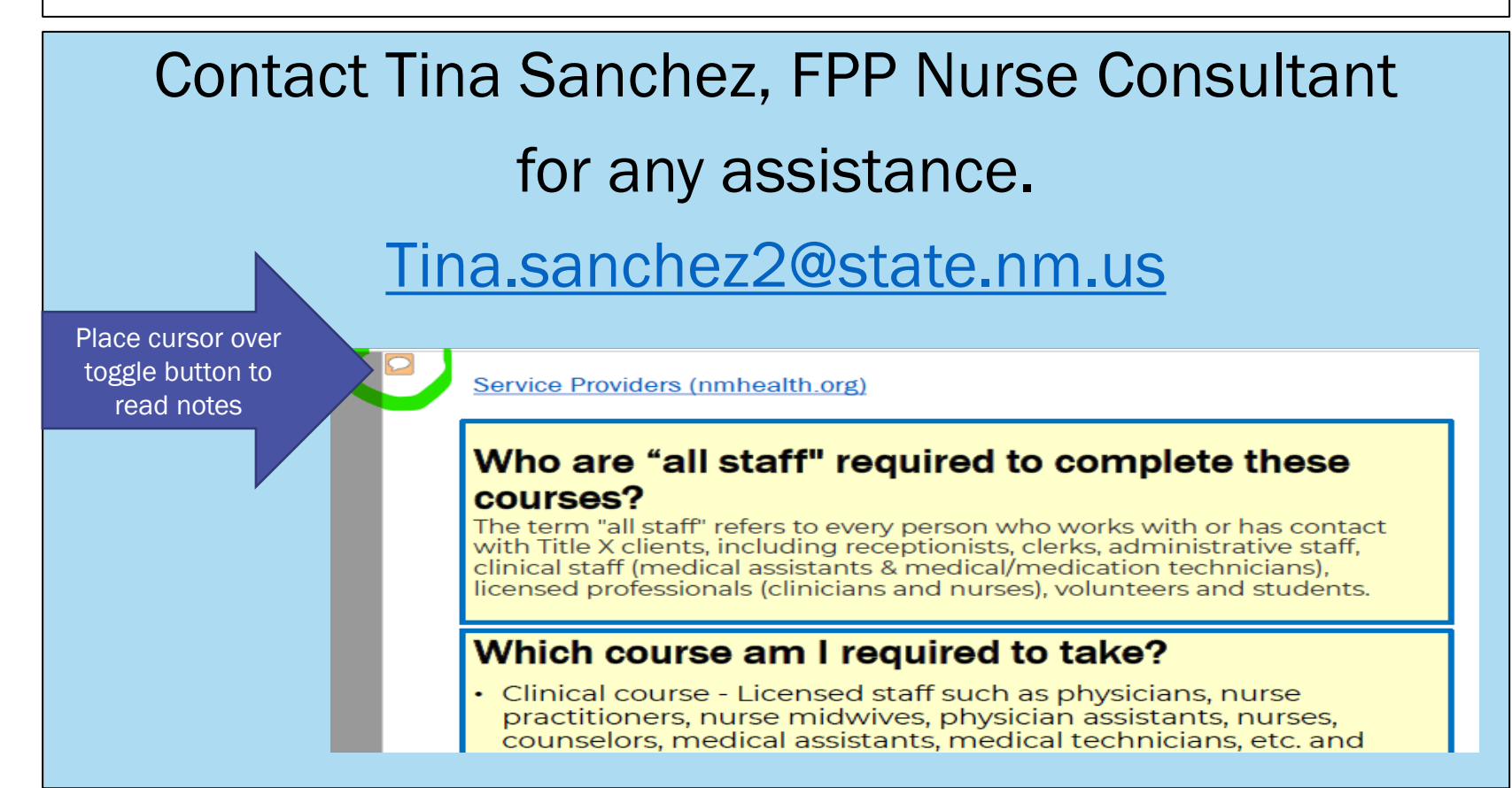

Investing for tomorrow, delivering today.

NEW MEYICO DEPARTMENT OF HEALTH

#### Who are "all staff" required to complete these courses?

The term "all staff" refers to every person who works with or has contact with Title X clients, including receptionists, clerks, administrative staff, clinical staff (medical assistants & medical/medication technicians), licensed professionals (clinicians and nurses), volunteers and students.

#### Which course am I required to take?

- Clinical course Licensed staff such as physicians, nurse practitioners, nurse midwives, physician assistants, nurses, counselors, medical assistants, medical technicians, etc. and volunteers or students interacting with clients for Title X clinical services.
- Non-clinical course Receptionists, clerks, billing, administrative staff and volunteer or students interacting with clients for Title X services.

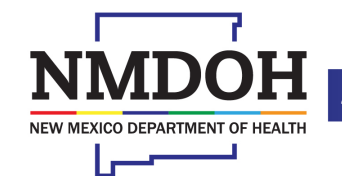

Investing for tomorrow, delivering today.

## FPP webpage and NMTRAIN

[Service Providers \(nmhealth.org\)](https://prod.nmhealth.org/about/phd/fhb/fpp/pvdr)

The **[Title X Clinical course](https://www.nmhealth.org/resource/view/1037/)** is designed to guide New Mexico clinical staff (nurses, clinicians, counselors, students, medical assistants, medication technicians), who provide Title X services in New Mexico.

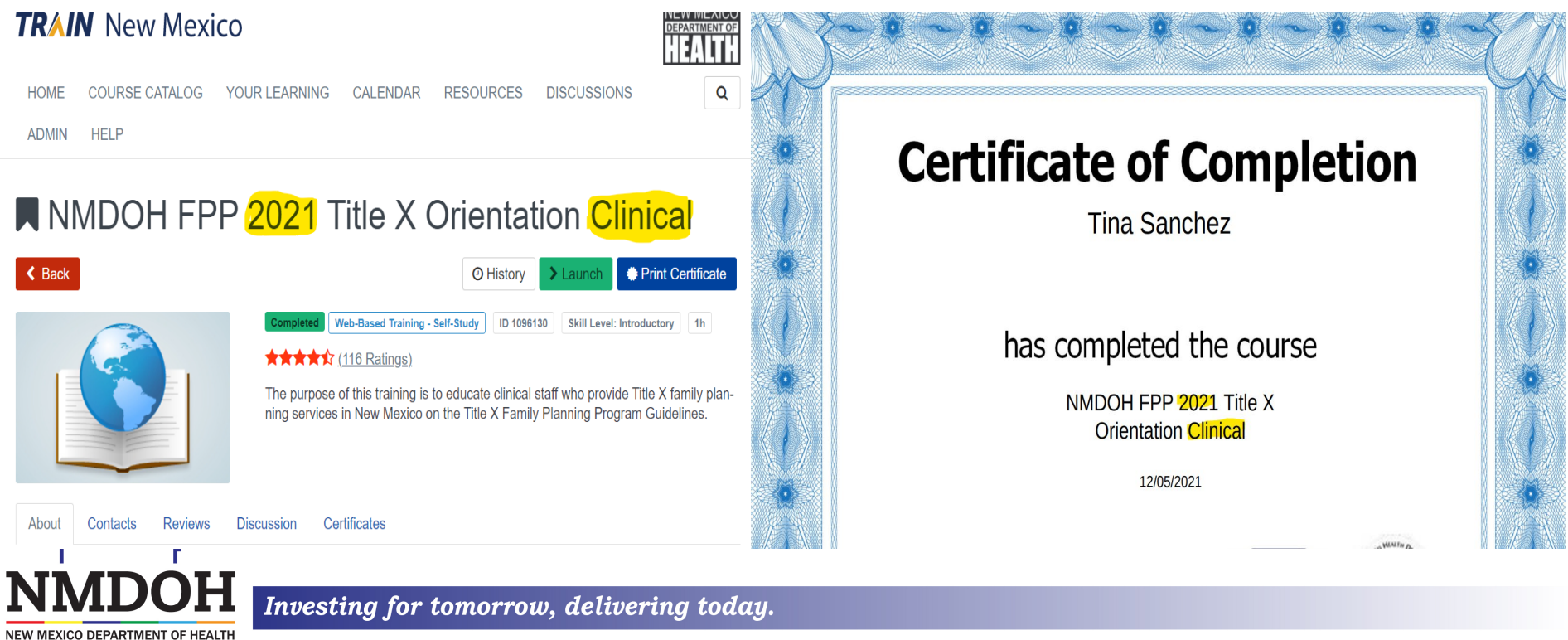

## FPP webpage and NMTRAIN

#### [Service Providers \(nmhealth.org\)](https://prod.nmhealth.org/about/phd/fhb/fpp/pvdr)

The [Title X Non-Clinical course](https://www.nmhealth.org/resource/view/2044/) is designed to guide New Mexico non-clinical staff (receptionist, clerks, and administrative), who provide Title X services in New Mexico.

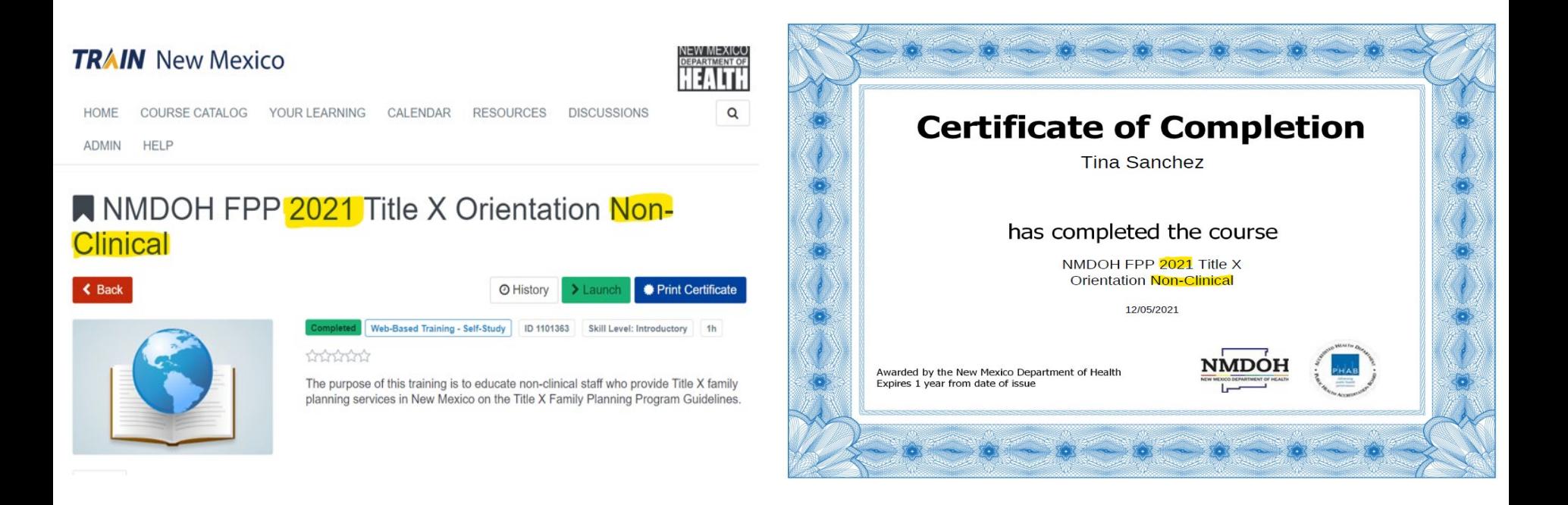

#### Investing for tomorrow, delivering today.

NEW MEXICO DEPARTMENT OF HEALTH

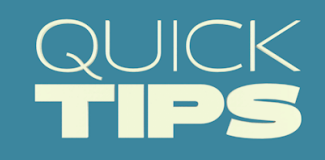

• **Consider clearing cache to promote easier (and quicker) viewing of trainings.**

[View and delete browser history in Microsoft Edge](https://support.microsoft.com/en-us/microsoft-edge/view-and-delete-browser-history-in-microsoft-edge-00cf7943-a9e1-975a-a33d-ac10ce454ca4)

\*\*Another tip is it helps when using our webpage (as well as others).

- **Allow time to complete the courses. There is a large amount of content to load (especially the Clinical/QFP course).**
- N NMDOH FPP 2021 Title X Orientation Clinical • After "launching" a course,

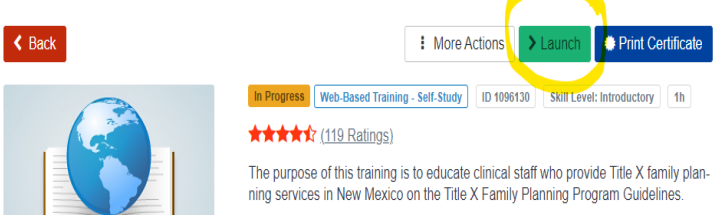

allow a few moments to pass allowing the course to fully load before clicking "Play" arrow that will appear.

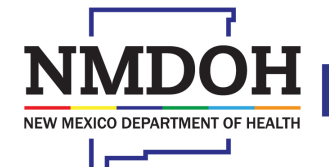

Investing for tomorrow, delivering today.

If the starting slide is not a cover slide with title, click refresh or rewind button (on slide loader, NOT browser) and slide deck should reset to the first slide.

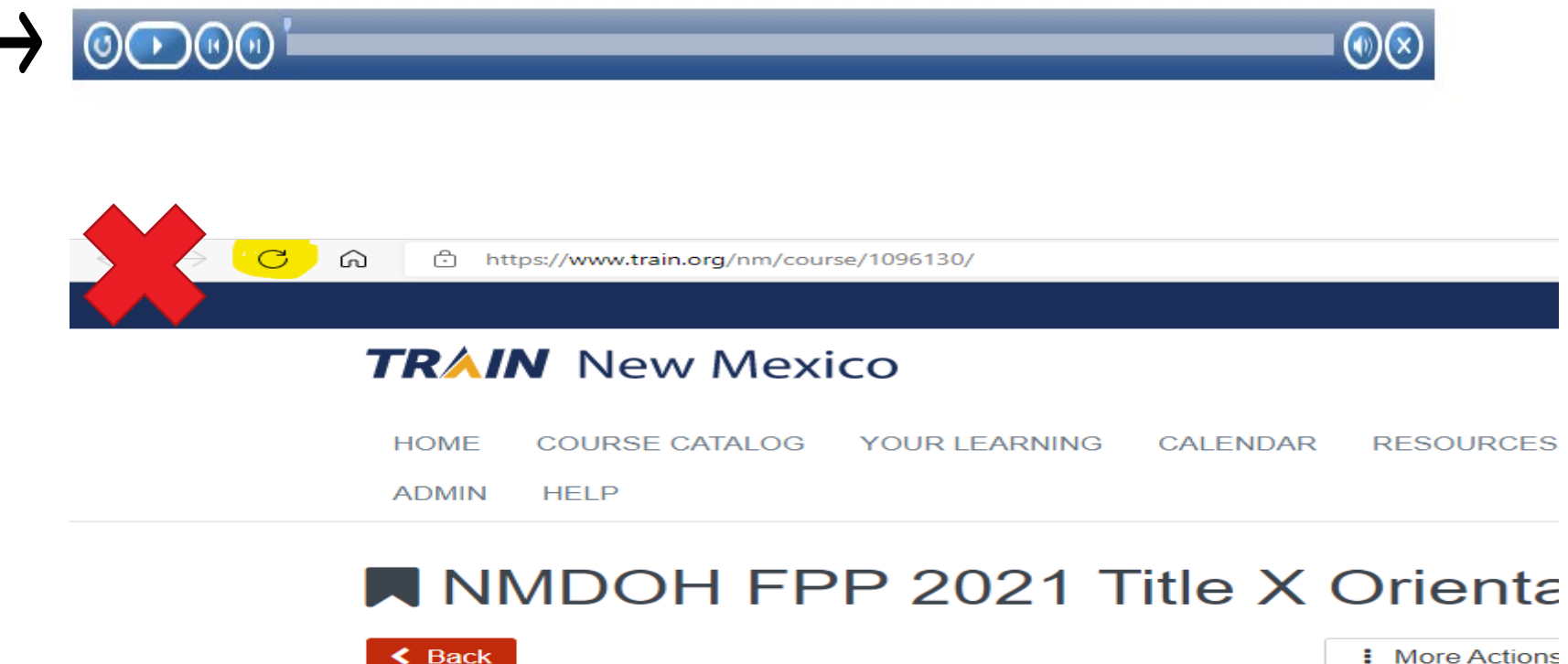

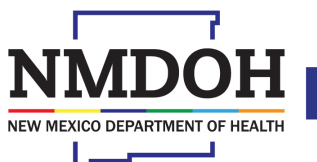

Investing for tomorrow, delivering today.

Starting slides for each course:

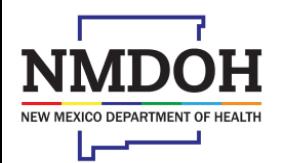

Investing for tomorrow, delivering today.

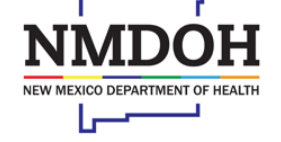

Investing for tomorrow, delivering today.

#### **New Mexico Department of Health Family Planning Program**

**Title X Orientation and Quality Family Planning (OFP) Training for Clinical Staff** 2021

This training course is a self-paced review of Program Requirement slides that can be advanced by the participant. A clinical and QFP overview video and Fee Collection video require speakers or headphones to complete this course

> Let's begin. Use arrows to move slides.

#### **Family Planning Program**

**Title X Orientation Training for Non-Clinical Staff** 

This training course is a self-paced review of Program Requirement slides that can be advanced by the participant. A Fee Collection video requires speakers or headphones to complete this course. This on-line course will take approximately one hour to complete.

There is a Final Assessment at the end of this training. A passing score of 80% or higher will be necessary to receive a certificate of completion.

> et's begin. Use arrows to move slides.

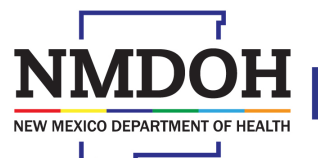

Investing for tomorrow, delivering today.

- Manually advance slides using play or forward buttons **one at a time, allowing a pause in between.** NEVER use fast forward button if it is an option. It may alter sequencing and play of slides.
- **Do not advance slides rapidly** as it will lose picture or audio. If this happens, click pause button and wait a few seconds. Then proceed backward or forward using buttons, **one click at a time**. You may have to start over from beginning if it does not reset for you.
- When viewing/listening to a recorded slide, it will have a speaker symbol (in right lower corner of slide) and will self-advance when the audio is complete. If it does not self-advance, click the forward button once.

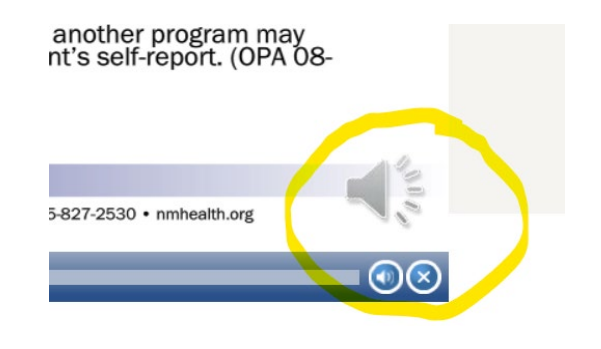

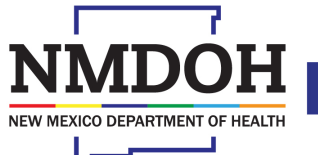

Investing for tomorrow, delivering today.

- For slides toward the very end of courses after audio ends, slides with a yellow arrow will remind you to click forward button once (the Post-Assessment then auto-releases for user completion).
- If you click the "Quit" button in right hand corner, it will close you out of entire course. Do not use it unless you intend to leave course unfinished. It will not reset to where you left off for your return another time.

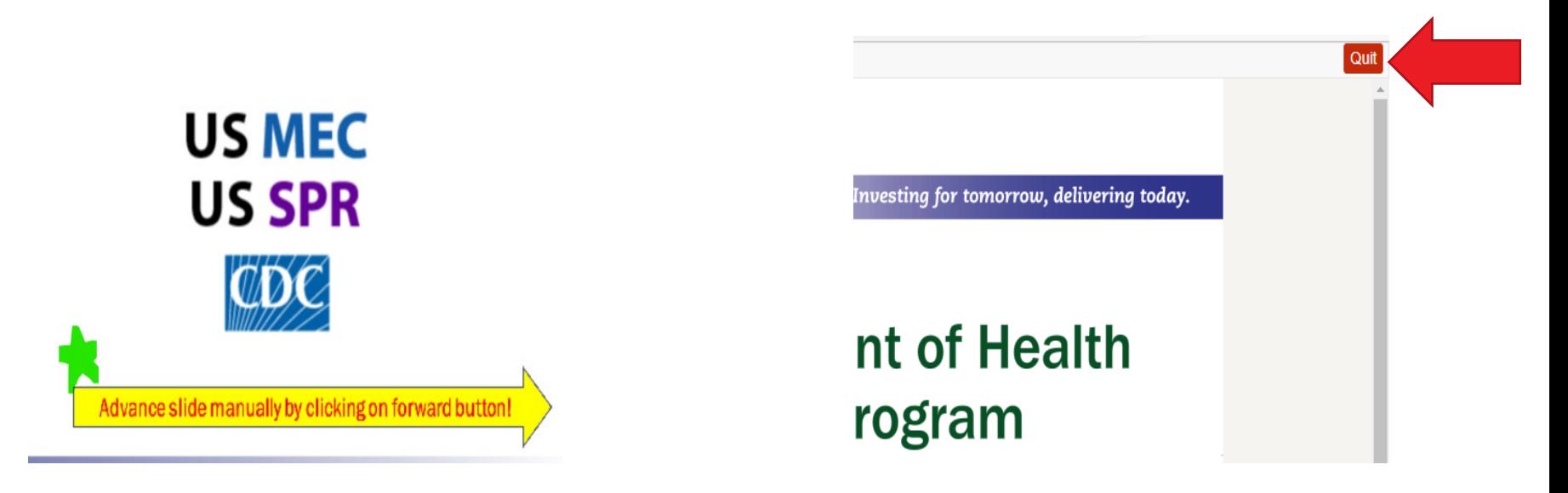

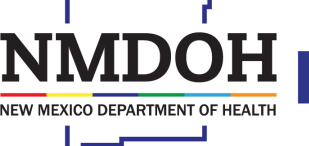

Investing for tomorrow, delivering today.

• If there is a lot of buffering during the course, consider logging out and returning later to try again another time. You may want to "Withdraw" from a course you cannot complete in one sitting or start having problems with so you can start over another time.

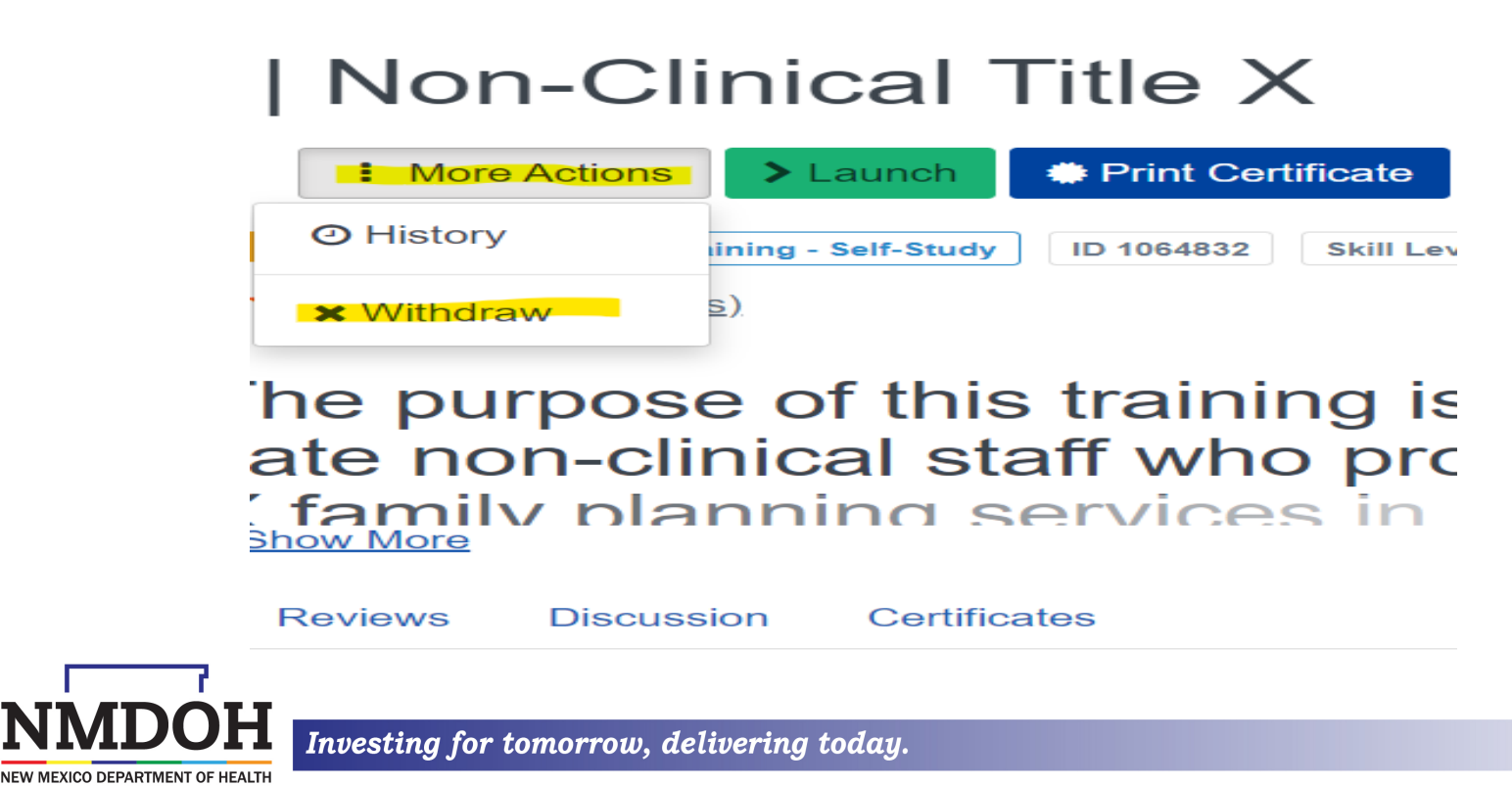